### **Module 12**

# **Employment History Files**

In this module you will learn:

- The information contained in the Transaction Data (TR) file
- The information contained in the Employment History (EH) file
- The differences between the TR and EH files
- How to create an Employment History Extract file

Supporting Documents/Files:

- **CIRS** User Manual
- **Transaction Data File**
- Employment History Extract File

# *Employment History Files Overview*

CIRS has two files that contain Personnel/Payroll Transaction (PPT) data from 1976 forward for your faculty and staff. The files are: Transaction Data (TR) and Employment History Extract (EH).

Refer to the chart below for a summary of the file differences:

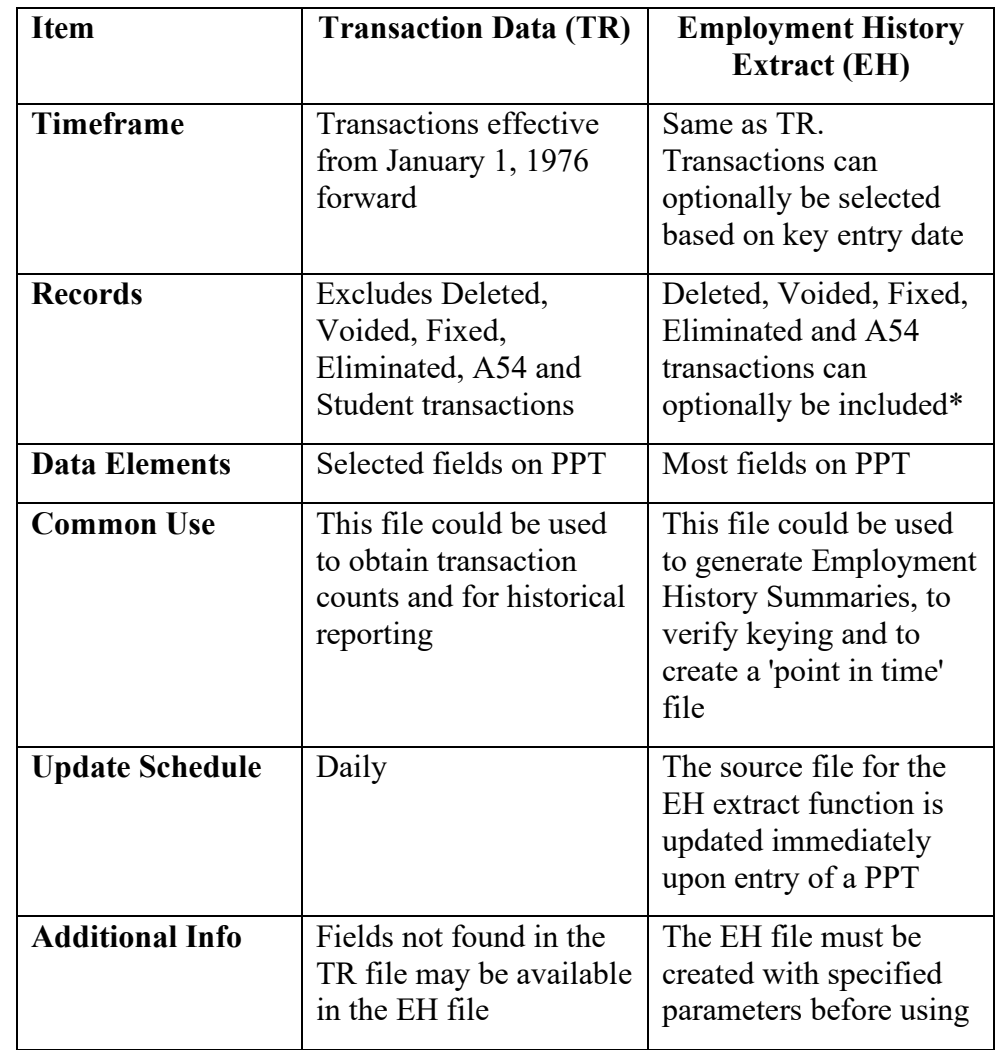

\*Student transactions will be included in the EH extract file unless a position sequence is supplied with the SSN.

## *TR File Practice*

1. Identify employees permanently appointed (Transaction code = A50) in the last 6 months. Print their name, position number, and CBID. Sort the report by effective date.

2. Count the number of system wide retirements (Transaction code = S70) during the last 5 calendar years. Sort the report by campus and across years.

## *Employment History Extract Process*

The Employment History Data Base (EHDB), contains all Personnel/ Payroll Transactions (PPT's) keyed by your campus from 1976 through the current date.

The CIRS Employment History Extract process allows you to extract data from the EHDB and build an Employment History (EH) file by specifying the following parameters:

- **SSN** Group
- Date Type/Range
- File Type
- Output File

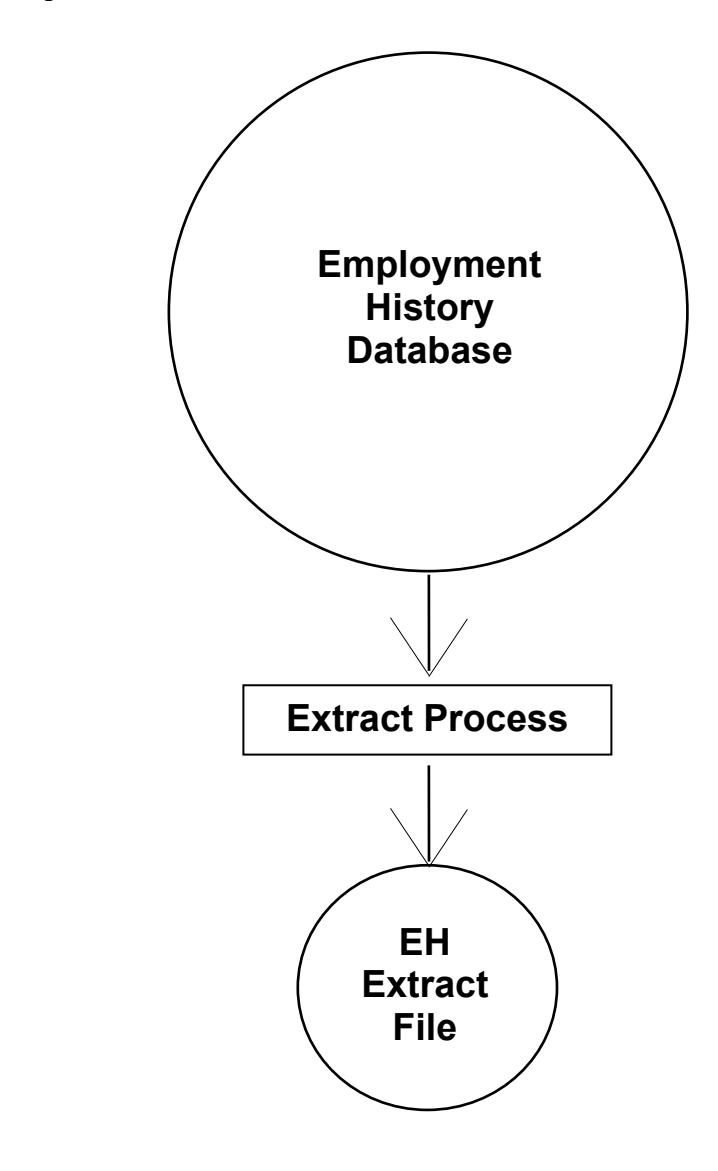

### **To create an EH file for ad hoc reporting:**

1. From the main menu, press the F12 key.

F1=Status F2=New F3=Exit F4=Locate F5=Sort<br>F7=Up F8=Down F9=Search F10=Results F11=Hold F8=Down F9=Search F10=Results F11=HoldFile F12=Extract

2. Select option 1 at the extract data menu and press enter.

|-------------------- Extract Data -------------------| | | | SELECT <u>1</u> 1. EH - EMPLOYMENT HISTORY EXTRACT FILE | 2. PY - EMPLOYMENT HISTORY EXTRACT FILE | 3. EMPLOYMENT VERIFICATION REPORT | |-----------------------------------------------------|

3. Make an entry in each section of the Employment History Extract Process screen before pressing enter.

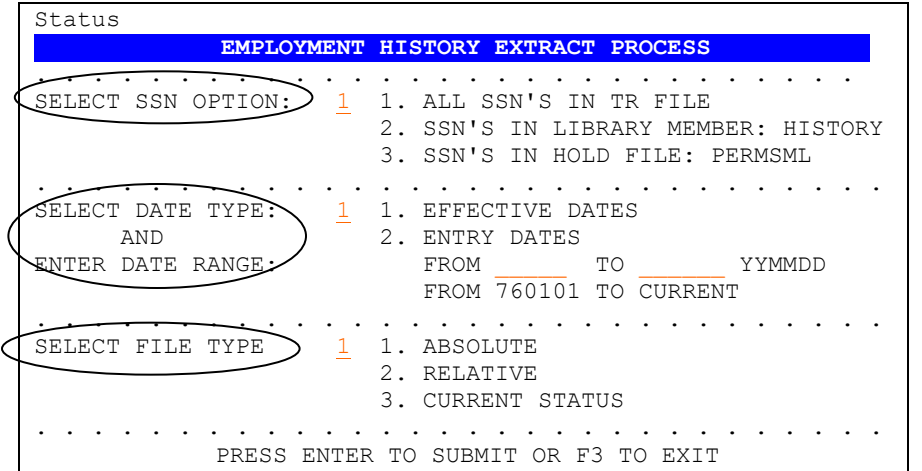

4. Select additional options, if needed, and confirm the selections. Press enter to confirm and submit the job.

```
\subset EH ADDITIONAL OPTIONS \subset --------
| |
 N (Y OR N) INCLUDE A98 TRANSACTIONS FOR SSN'S SUPPLIED
| N (Y OR N) INCLUDE VOIDS, FIXES, DELETES, ELIMINATES
| N (Y OR N) INCLUDE A54 TRANSACTIONS |
\qquad \qquadCURRENT SELECTIONS
| |
   SSN OPTION: ALL SSN
    DATE TYPE: EFFECTIVE
       | FROM ------ TO ------- |
    FILE TYPE: ABSOLUTE
| |
      ENTER TO SUBMIT - PF3 TO CANCEL
|---------------------------------------------------------|
```
5. When you receive a message indicating the job was submitted, make a note of the job number and press enter to clear the message.

JOB CTEUXAB $($ JOB12345) SUBMITTED \*\*\*

6. From the main menu, check status (F1 key) to confirm the extract completed before using the file.

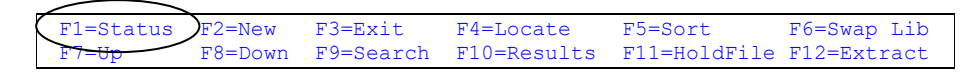

## *Extract Verification*

After creating your extract file, you should test the file for employees with data overflow. Data overflow occurs when the volume of history extracted for an individual employee exceeds the maximum record length allowed (31748 bytes). Typically, this occurs when you are extracting history for a large range of dates.

Employees with data overflow will have a value of X for the field: EH:OVERFLOW. To test the EH file, execute the following commands:

```
EX EH
TABLE FILE EH
PRINT EH:SSA EH:WNAME EH:OVERFLOW
IF EH:OVERFLOW EQ X
END
```
If you identify an employee with data overflow, generate another EH file for that social security number and select a smaller timeframe.

## *EH File Practice*

1. Identify employees permanently appointed (Transaction code  $= A50$ ) during the prior 6 months. Print their name, position number, CBID and **probation code end date**. Sort the report by appointment effective date.

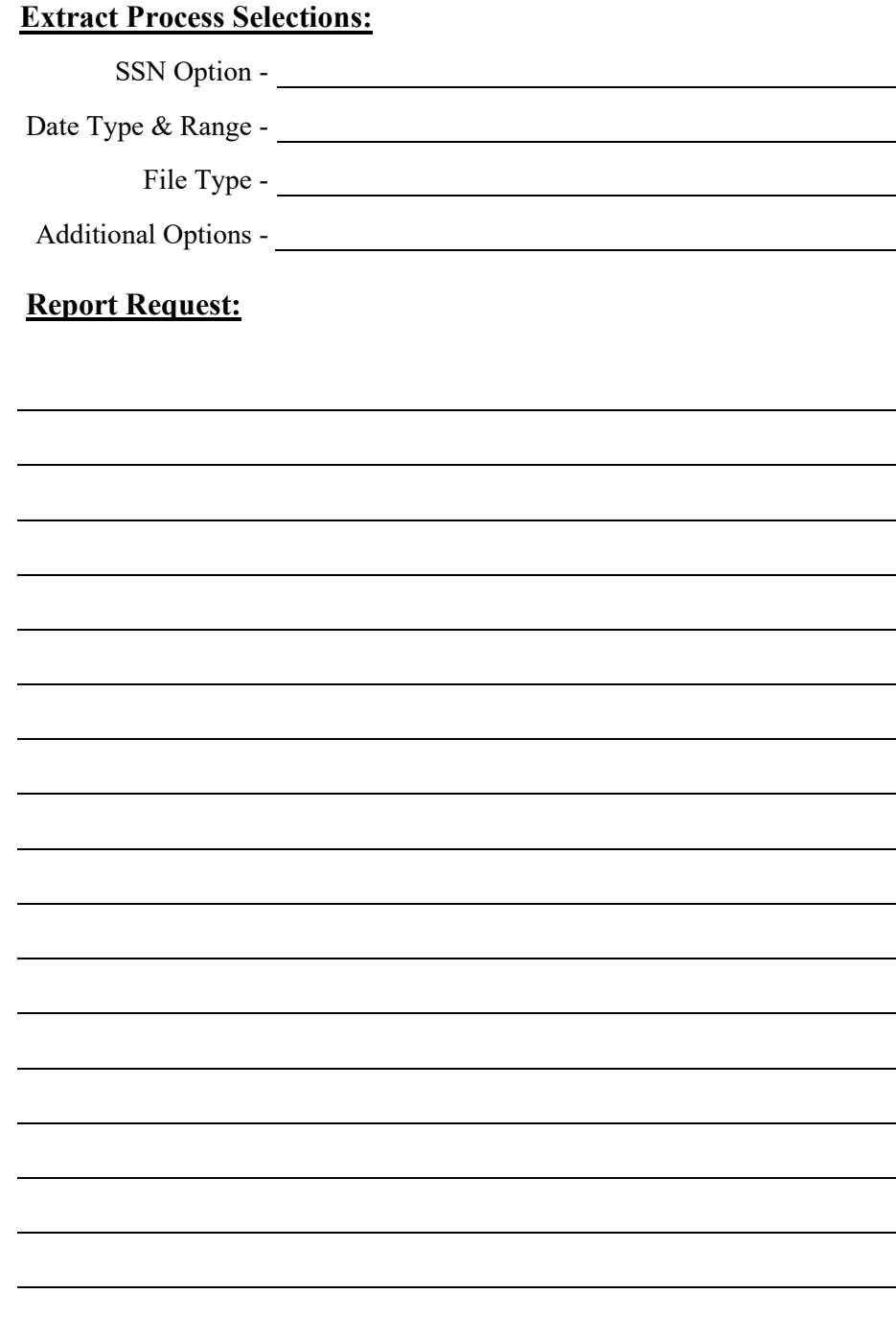

## *EH File Practice con't,*

- 2. Extract all employment history data for yourself (supply a range of dates appropriate) and use report requests in the common library to generate an employment history summary report.
	- Make the selections indicated below at the Employment History Extract screen, and press the enter key:

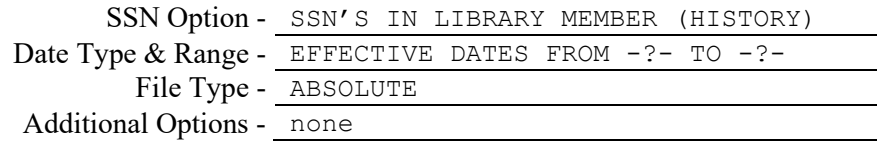

• Enter your social security number in your library member named HISTORY. When you press F3 to save/exit, you will receive a message indicating the extract job was submitted.

```
EDIT PD.CSUCFOC.UUSER(HISTORY) - 01.01 Columns 00001 00072<br>Command ===> PAGE
Command ===> Scroll ===> PAGE
****** **************** Top of Data ***********************
000001 -* ONLY FOR USE WITH EMPLOYMENT HISTORY EXTRACT 
000002 -* ENTER 1 SSN PER LINE, WITH OR WITHOUT DASHES 
000003 -* AFTER ENTERING SSN(S), PRESS F3 TO SUBMIT.
000004 -000005 123-45-3789
```
• Check your job's status from the main menu (F1 key) to confirm the extract completed successfully. Be sure to note if any records have data overflow.

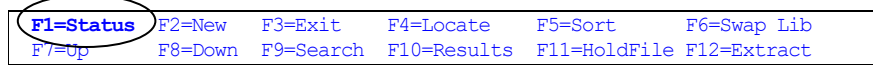

• Navigate to the common library (F6 key). Locate and execute the report request named HSTSUMRY. Alternately, you can execute PIMSSCRN.

### *EH File Practice con't*

3. Obtain a count of active, non-student, positions at your campus as of March 1, Sort the report by CBID and job family name. Include a grand total on your report.

#### **Report Generated:**

COUNT OF POSITIONS DATA AS OF 03/01/xx

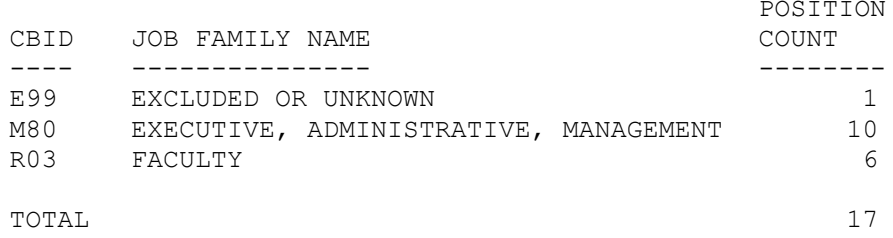

#### **Extract Process Selections:**

SSN Option - Date Type & Range - File Type - Additional Options -

#### **Report Request:**

## *What You Have Learned*

In this module you have learned:

- The information contained in the Transaction Data (TR) file
- The information contained in the Employment History (EH) file
- The differences between the TR and EH file
- How to create an Employment History Extract file